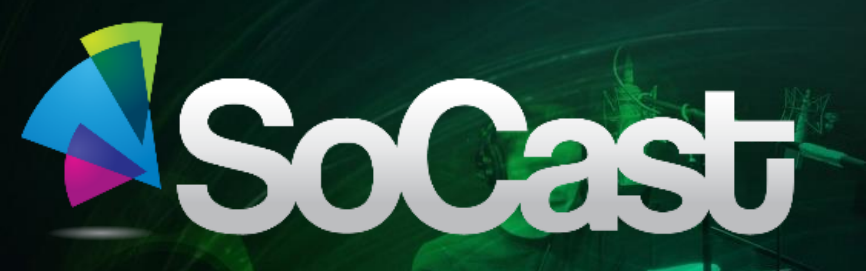

**Setting up Your SoCast Account**

 $101$ 

00:00:35

A Fral

25/11/2014 Presented for:

**Nov 21, 2014**

**A SoCast employee will create your personal account. Once created you will be sent an email from SoCast with your login credentials**

**This email will come from: no-reply@socastsrm.com**

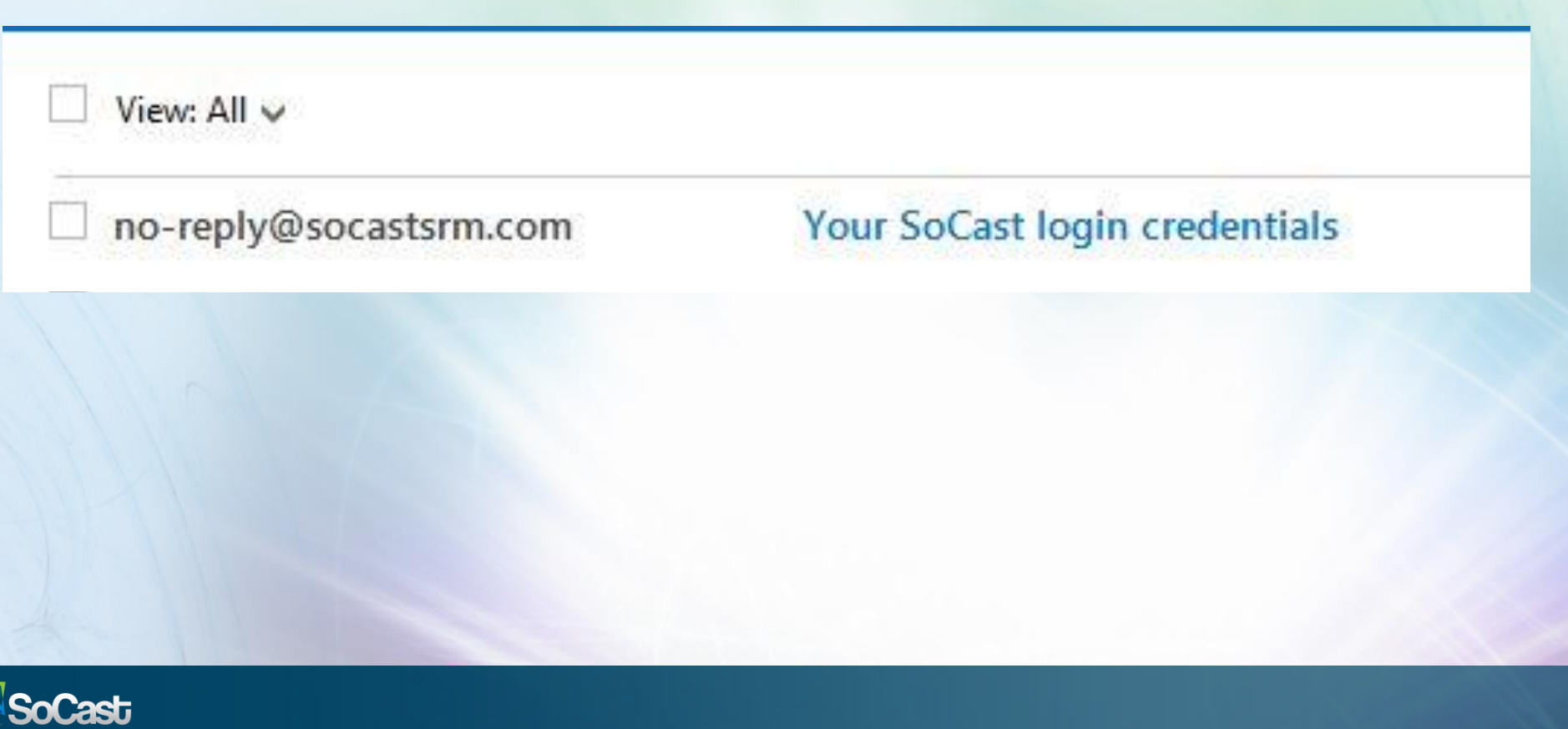

# **In the email from SoCast you will be informed that an account has been created for you by a SoCast employee.**

## **It will ask you to click 'here' to complete your account setup.**

Hi Kat Harlton,

A new account has been created for you in SoCast by Kat Harlton. Please click here to complete your account set up.

For future logins, please go to http://admin.socastsrm.com/login and log in with your email Harltonempire@hotmail.com.

Thanks,

The SoCast Team

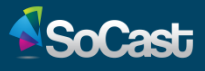

**You will then be directed to a SoCast page. Here you will be informed that your temporary password has expired SoCast will ask you to change your password in order to login**

**Click the 'Change Password' button**

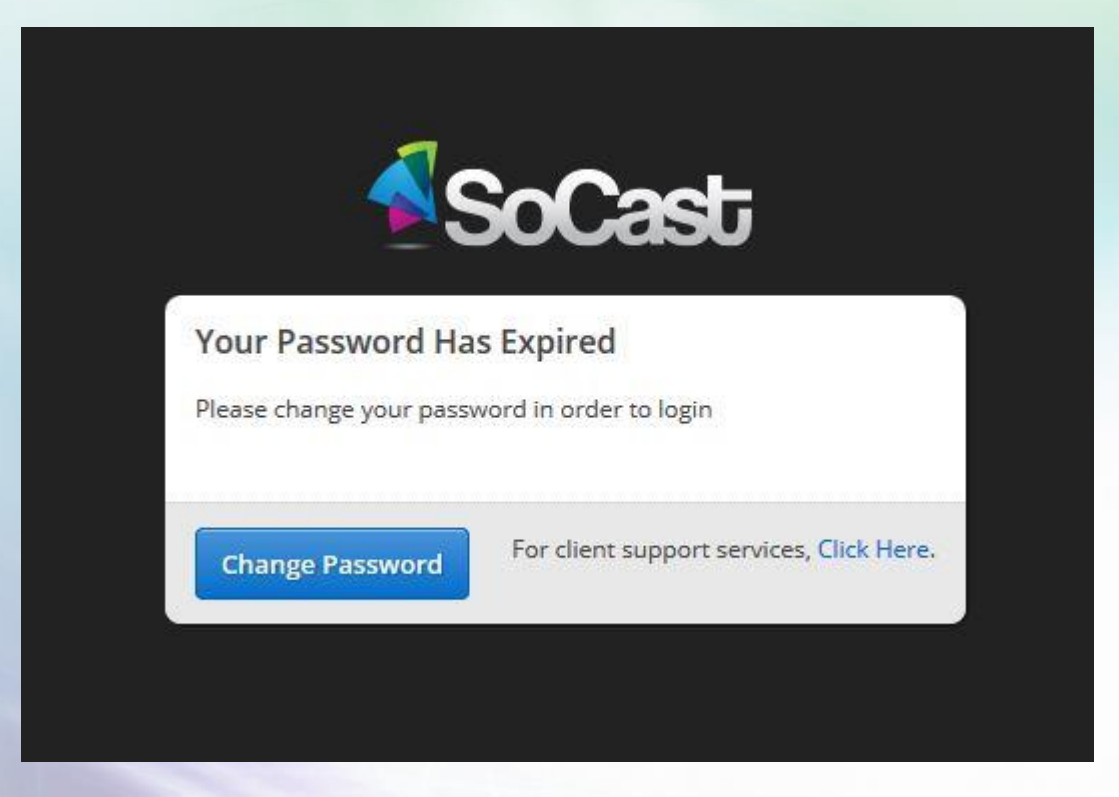

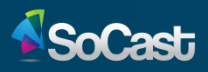

**You will be asked to enter a new password, and then reenter that password.**

**Passwords require at least 1 upper case letter, one lower case letter, a number, a symbol and be at least 6 characters long.**

### **Click the 'save' button**

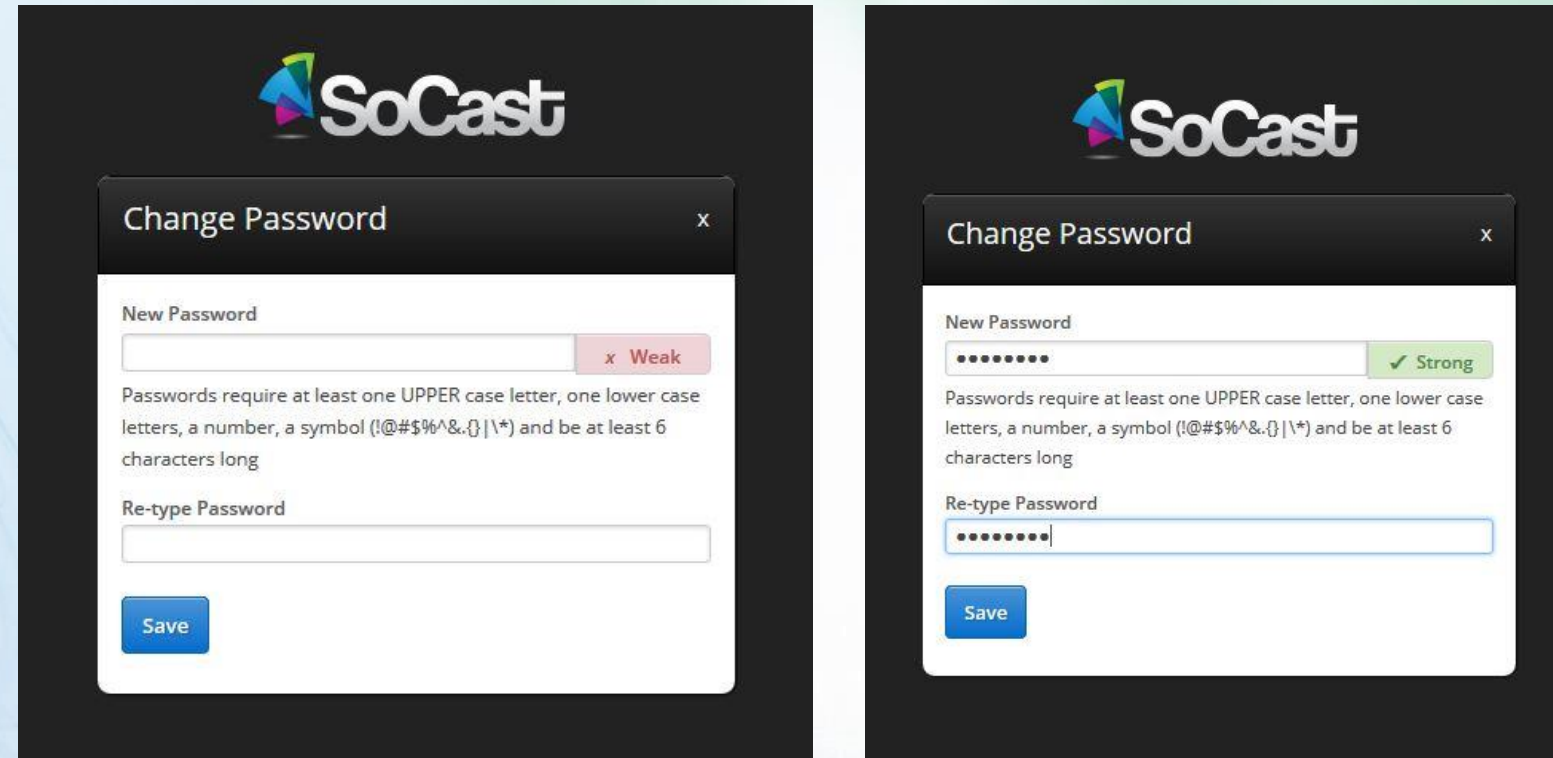

**Once your new password has been successfully saved, you'll be re-directed to the SoCast Login page. Enter your email address (the one the email was sent too) and the password you just created**

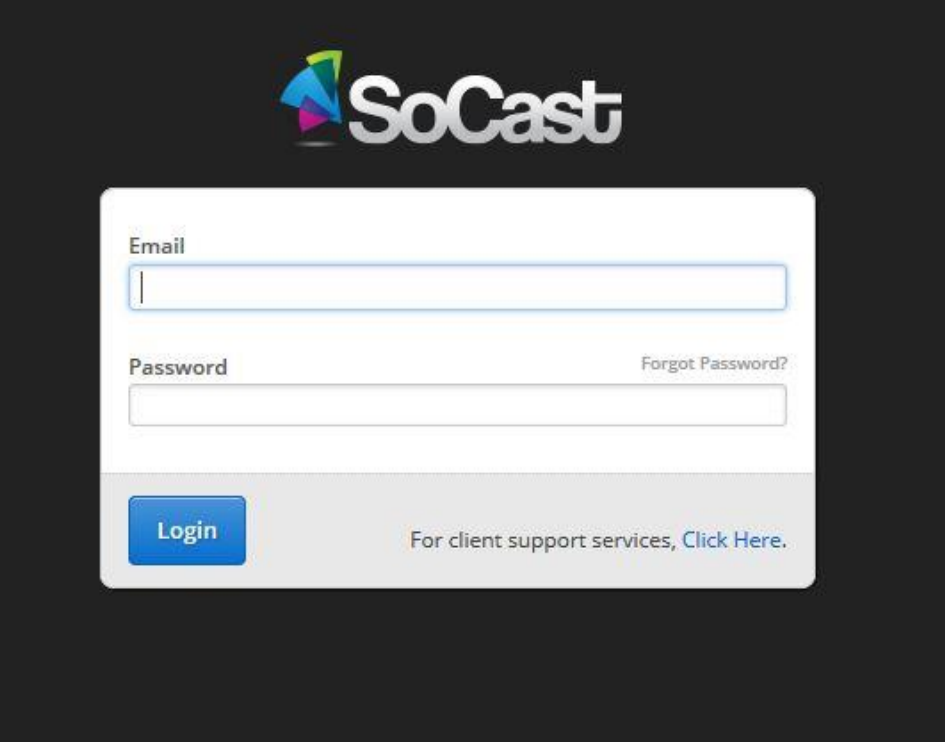

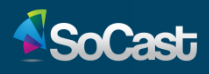

### **Once logged in you'll be taken to the SoCast homepage screen.**

#### **Click the 'continue' button**

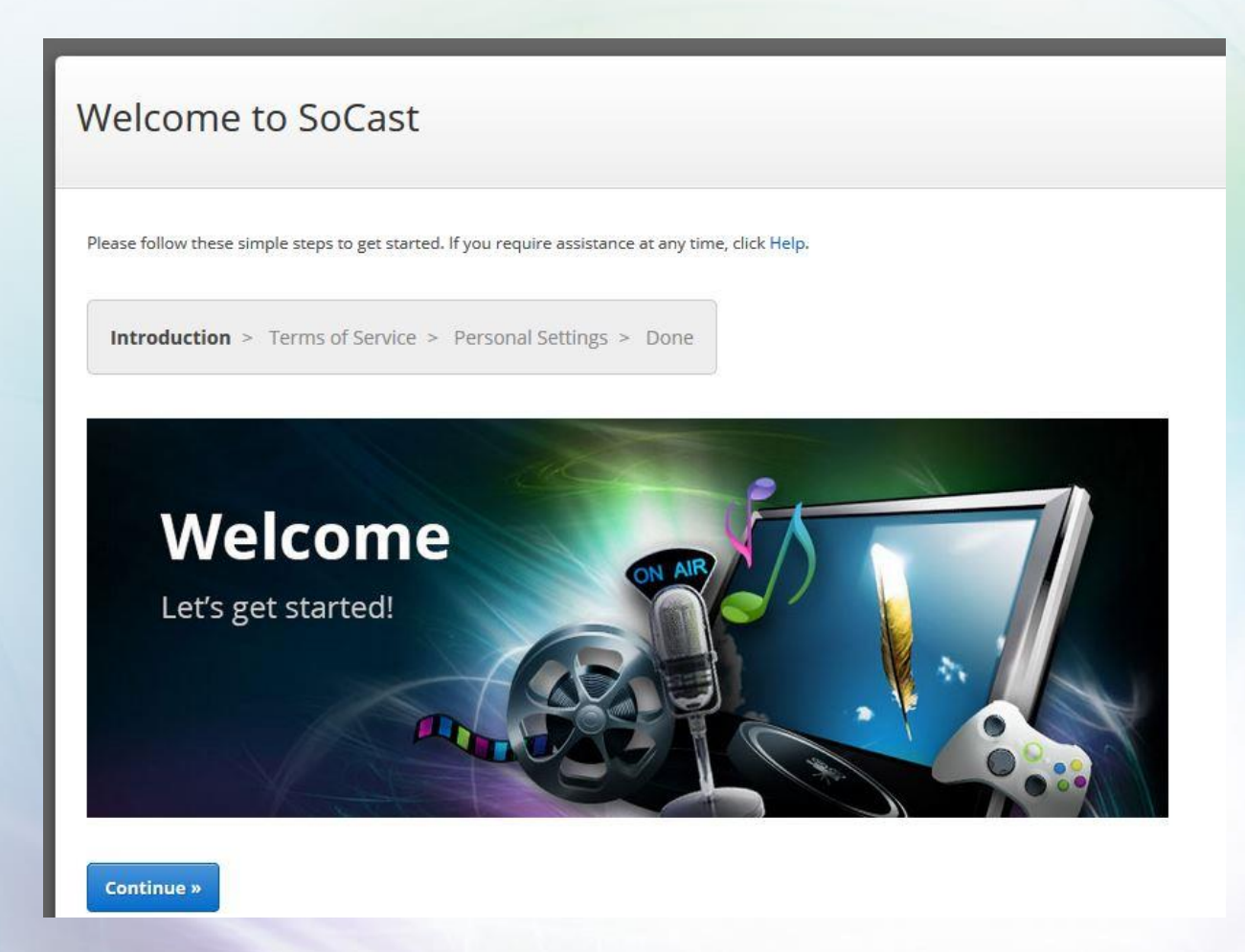

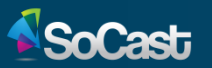

**Next, read the 'Terms of Service' agreement and check of the box beside 'Yes, I agree with the Terms of Service.'**

Welcome to SoCast

Please follow these simple steps to get started. If you require assistance at any time, click Help.

Introduction > Terms of Service > Personal Settings > Done

This Agreement regarding Terms of Service (the "Agreement") is entered into by Supernova Interactive, Inc. o/a SoCastSRM ("SoCast") and the client identified in the Licensing Agreement which is governed hereby (the "Client" or "You"). SoCast and Client agree as follows:

Acceptance

Yes, I agree with the Terms of Service.

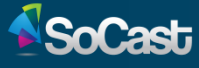

**You will then be directed to your personal settings screen. Here you can add/edit your personal information and add your social networks. You can add your Facebook (one account), Instagram (multiple accounts) and Twitter (multiple accounts)**

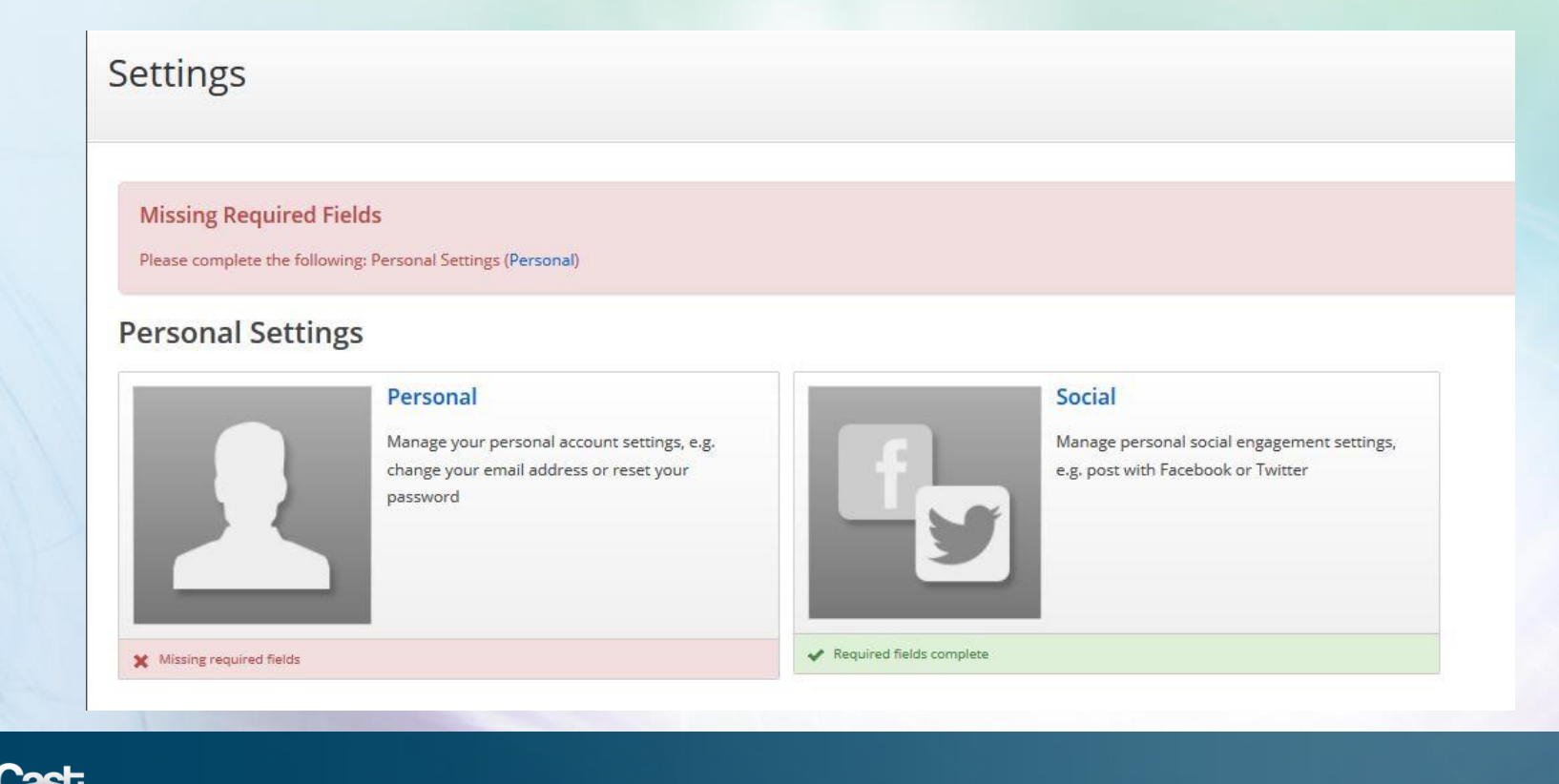

**If you have any questions or require assistance, please contact the support desk at [support@socastsrm.com](mailto:support@socastsrm.com)**

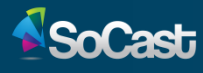